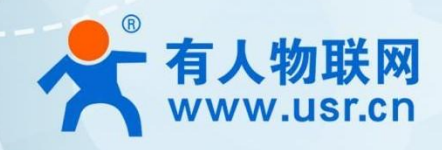

# **导轨式 WIFI 串口服务器 USR-DR404 产品使用手册**

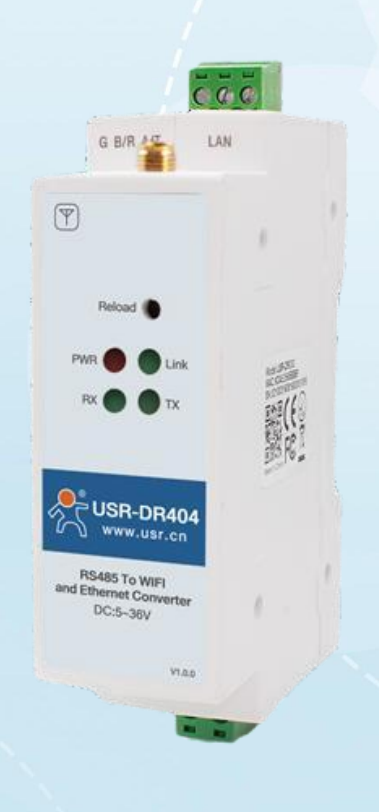

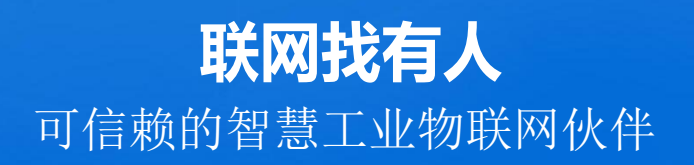

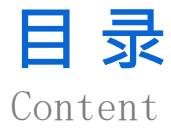

<span id="page-1-0"></span>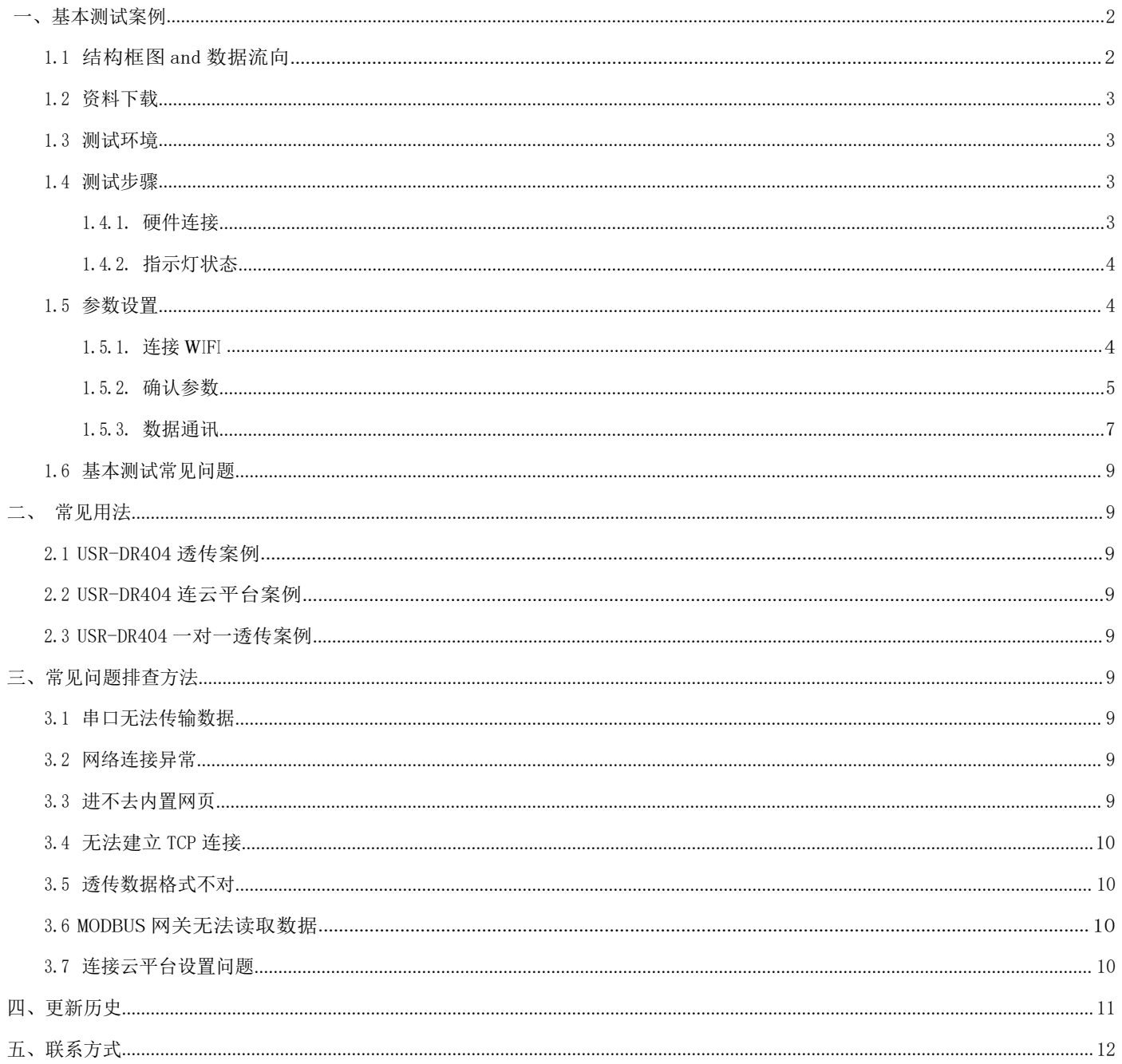

## **一、基本测试案例**

1.1 结构框图 and 数据流向

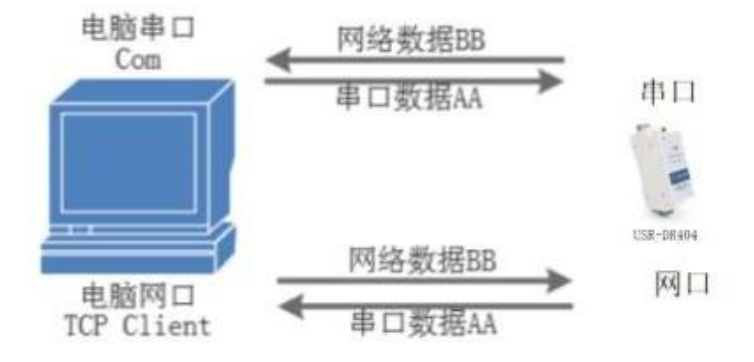

#### 1.2 资料下载

<span id="page-2-0"></span>说明书: <https://www.usr.cn/Download/895.html> 软件设计手册: <https://www.usr.cn/Download/894.html> 硬件设计手册:<https://www.usr.cn/Download/828.html> 规格书:<https://www.usr.cn/Download/829.html>

#### 1.3 测试环境

<span id="page-2-1"></span>如果您已经购买USR-DR404,会有如下配件:

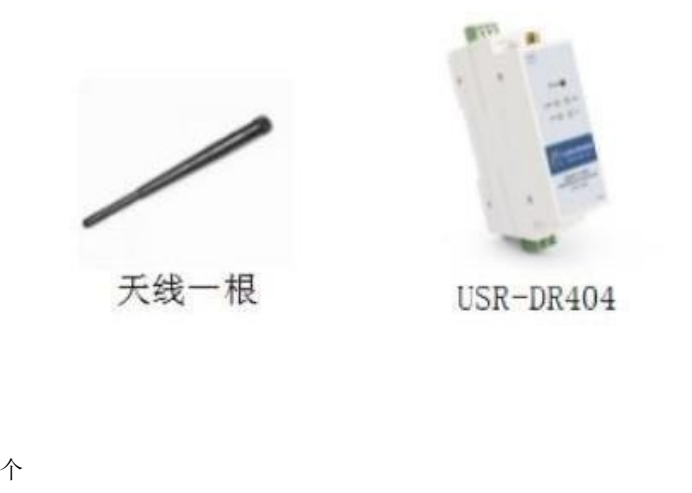

- 测试所需物品: 1.USR-DR404 一个
- 2.天线一根
- 3.485 转USB 串口线\*1(需要自备)
- 4.5V 电源适配器
- 5.电脑一台

485 转USB 购买链接:<http://shop.usr.cn/peijian/usb-rs485.html>

5V 电源适配器[:http://shop.usr.cn/peijian/dianyuan.html](http://shop.usr.cn/peijian/dianyuan.html)

<span id="page-2-2"></span>系统说明: 当前使用的是 windows 10 系统, 软件兼容 windows 7、windows 8、windows Vistal

- 1.4 测试步骤
- 1.4.1. 硬件连接

<span id="page-2-3"></span>硬件连接:连接天线,DR404 串口 -> PC 串口,用我司提供的适配器供电。

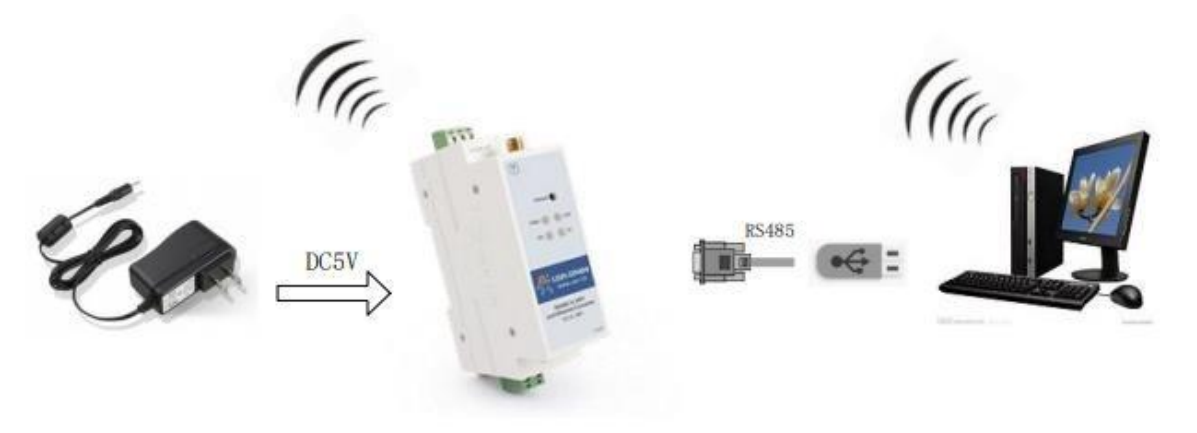

### 1.4.2. 指示灯状态

<span id="page-3-0"></span>设备共有 4 个指示灯,从左到右依次为:

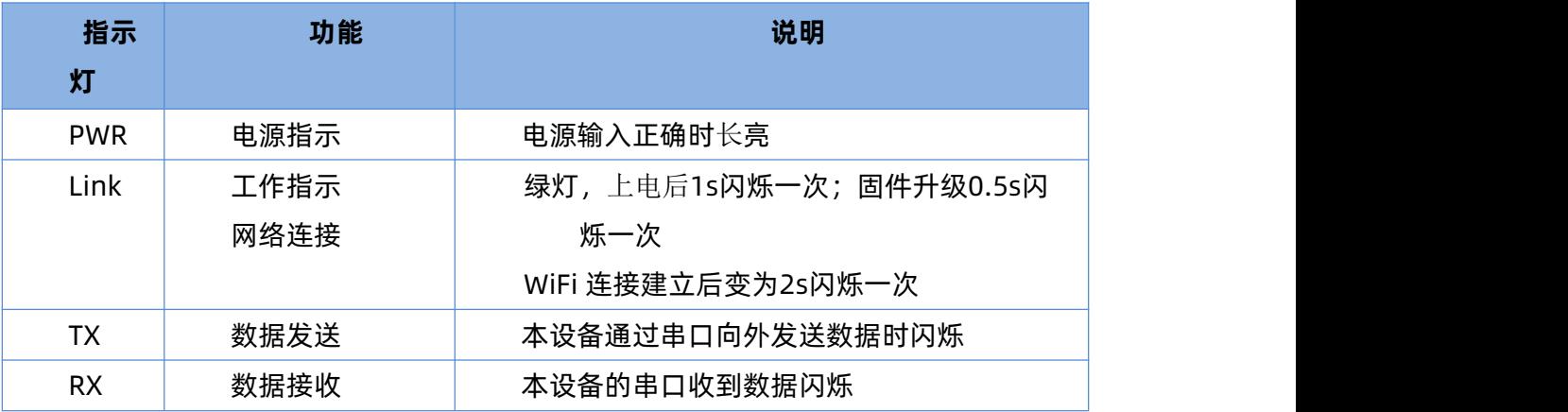

#### 1.5 参数设置

<span id="page-3-1"></span>为了防止很多用户在应用中出现的搜索不到, ping 不通, 还有打不开网页等问题。在使用之前, 先对电脑进行如下内容的检测:

- 1) 关闭电脑的防火墙(在控制面板里)和杀毒软件。
- <span id="page-3-2"></span>2) 关闭与本次测试无关的网卡,只保留 WLAN。

### 1.5.1. 连接 WIFI

1、连接DR404 的WIFI

USR-DR404 出厂默认是 AP 模式, 电脑无线网卡去搜索 USR-DR404 的 wifi。举例 USR-DR404\_0720, 热点名称是产品名+下划线+MAC后 4 位。MAC 可以用产品右侧贴膜标签上看到,MAC:9CA525A10720。

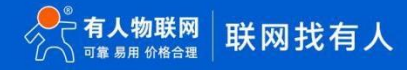

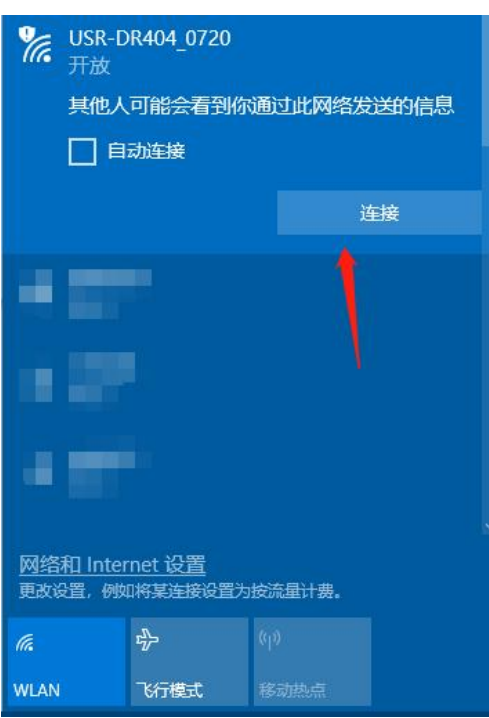

2、加入网络,选择自动获取 IP,USR-DR404 串口服务器支持 DHCP Server 功能并默认开启。此时,DR404 上的 Link 指示灯由 原来的 1 秒闪烁一次变为 2 秒闪烁一次。

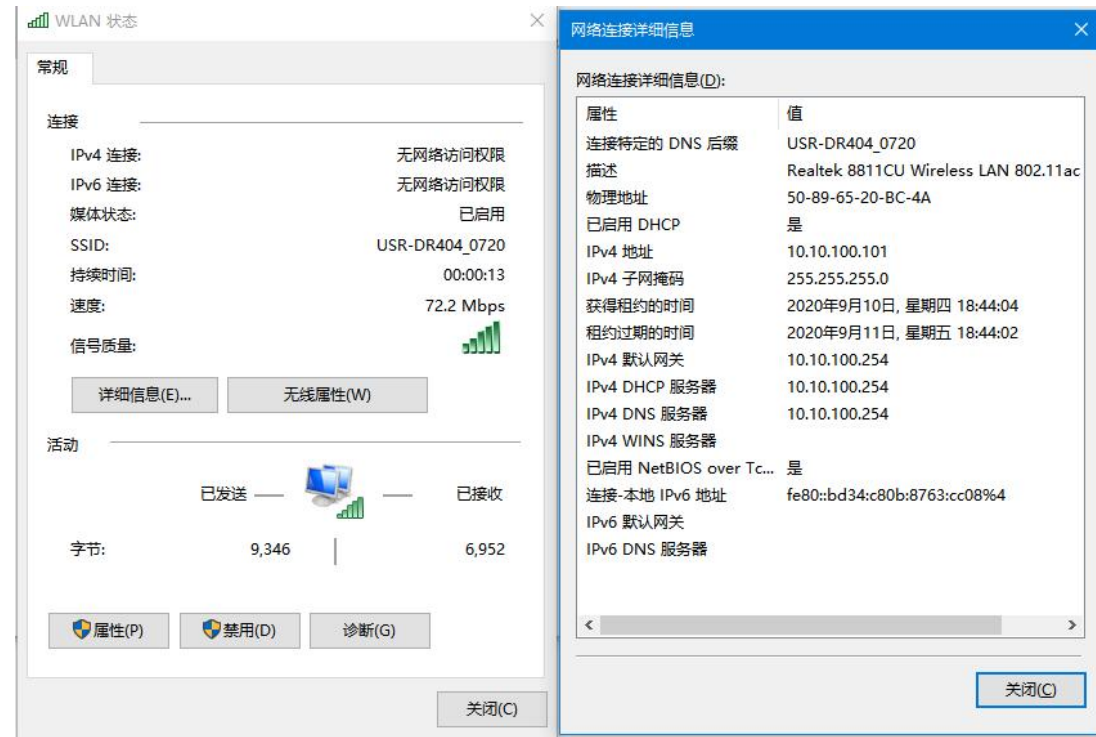

- <span id="page-4-0"></span>1.5.2. 确认参数
	- 1、DR404 的初始参数:
	- 1) DR404 默认的 SSID 为: USR-DR404\_xxxx; (xxxx 是 DR404 MAC 的后四位) 2) DR404 加密方式默认为: open, none
	- 3)用户串口参数默认为:57600,8,1,None
	- 4)网络参数默认值:TCP,Server,8899,10.10.100.254
	- 5)DR404 本身 IP 地址:10.10.100.254

我们只需要按照参数相应设置网络通信参数, 就可以进行 485 与 WIFI 的双向通信了, 操作步骤如下:

2、进入DR404 内置网页再次确认设备当前参数,默认IP 为:10.10.100.254,用户名和密码均为:admin。

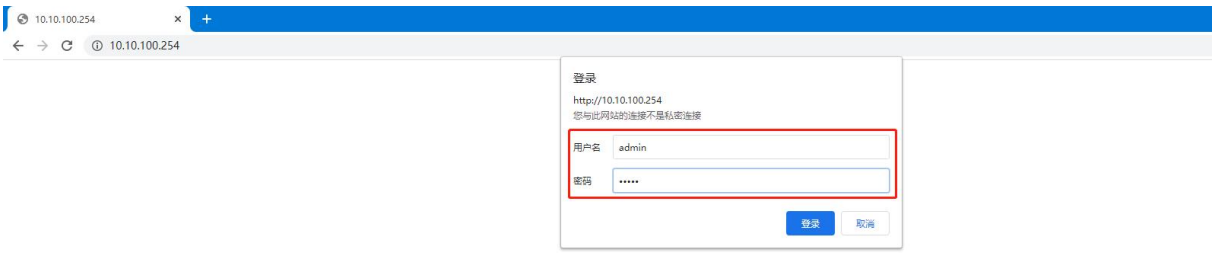

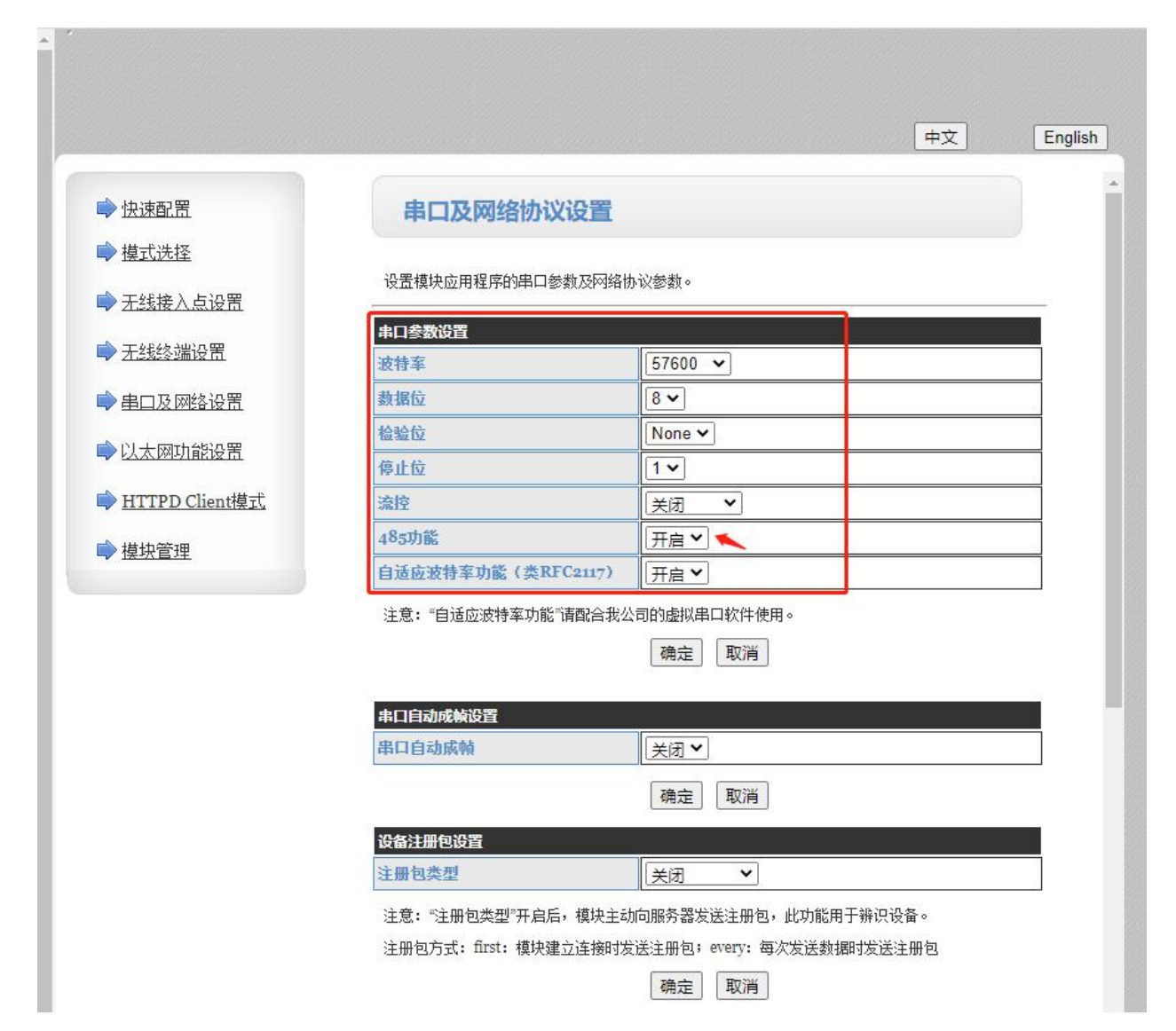

3、在串口及网络协议设置确认串口参数以及确认开启 485 功能。

4、在串口及网络设置确认当前设备网络参数。

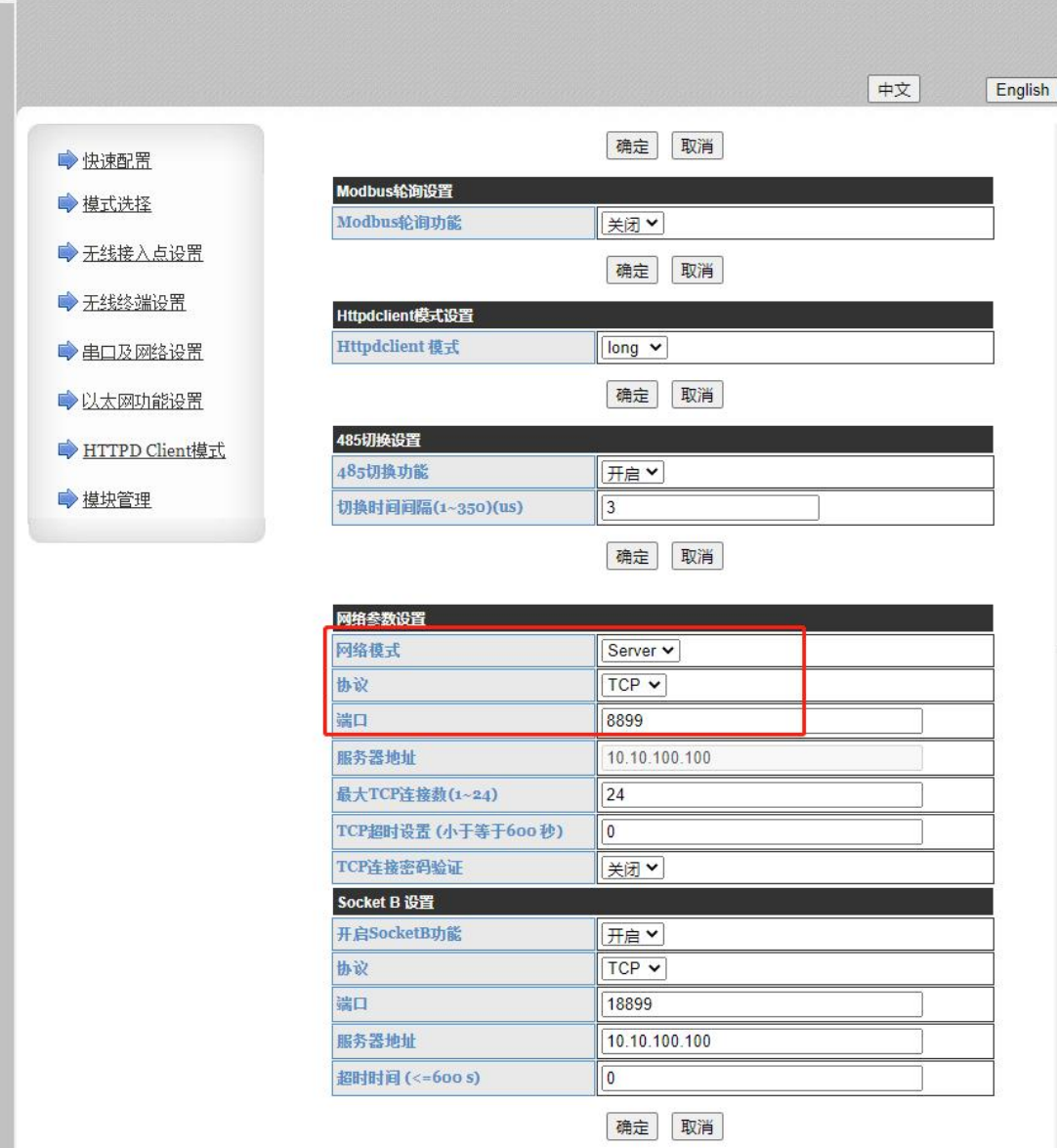

<span id="page-6-0"></span>5、如果设置了相关参数,需要在模块管理重启设备,参数需要重启生效。

1.5.3. 数据通讯

1、打开测试软件"USR-TCP232-Test.exe"(有人网络调试助手下载连接:**<http://www.usr.cn/Download/27.html>**),串口连接到 的 PC 串口号 COM12(具体在设备管理器中查看)。

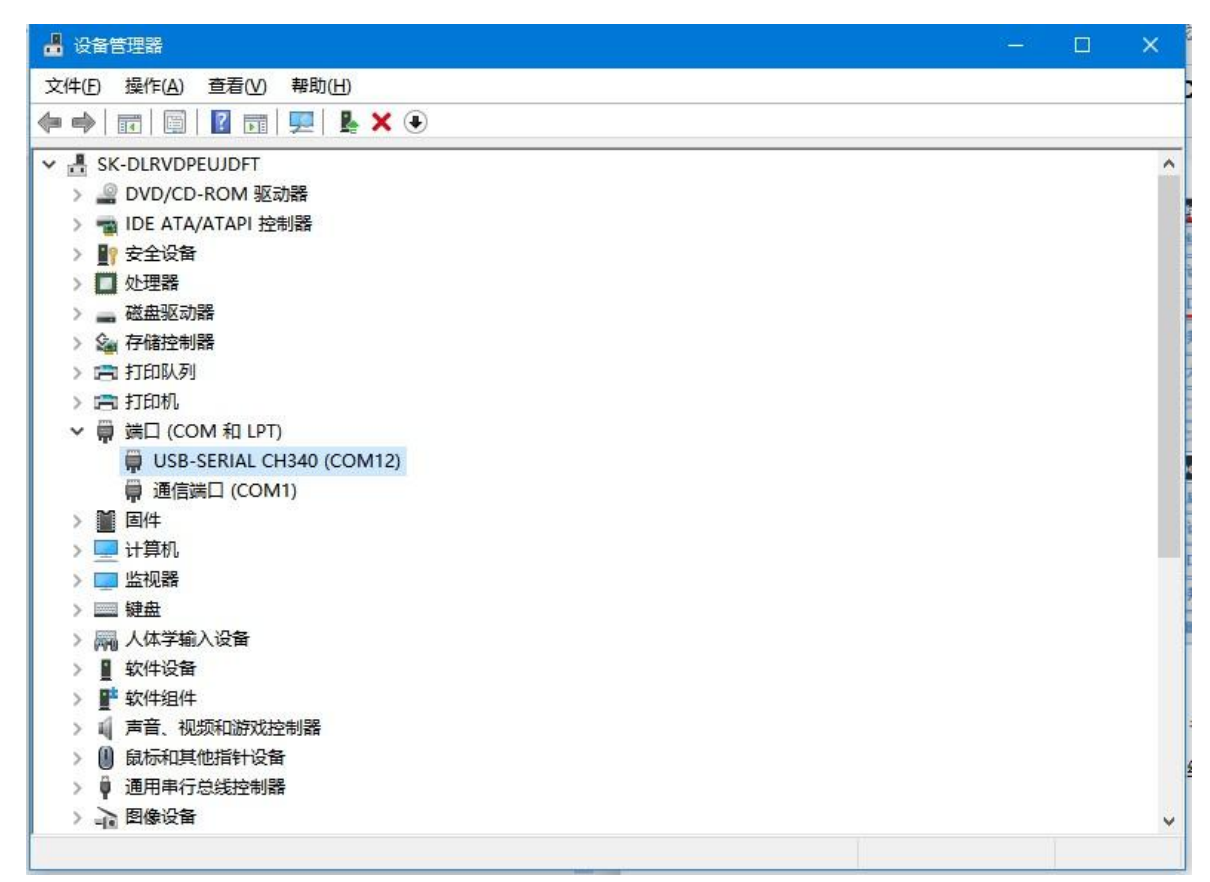

2、串口端设置,选择已经确认的 COM 口以及串口参数,串口波特率设置为 57600,串口参数设置为None/8/1,点击打开,打开串口。网 络端设置,协议类型选择 TCP Client 模式,服务器IP 地址输入 10.10.100.254,服务器端口号输入 8899,点击连接建立TCP 连接。

3、在串口和网络之间进行数据收发测试了,串口到网络的数据流向是: PC 串口->DR404 串口->DR404WIFI/以太网->PC 网络,网络到串 口的数据流向是:PC 网络->DR404 的 WIFI/以太网->DR404 串口->PC 串口。具体演示如下图所示:

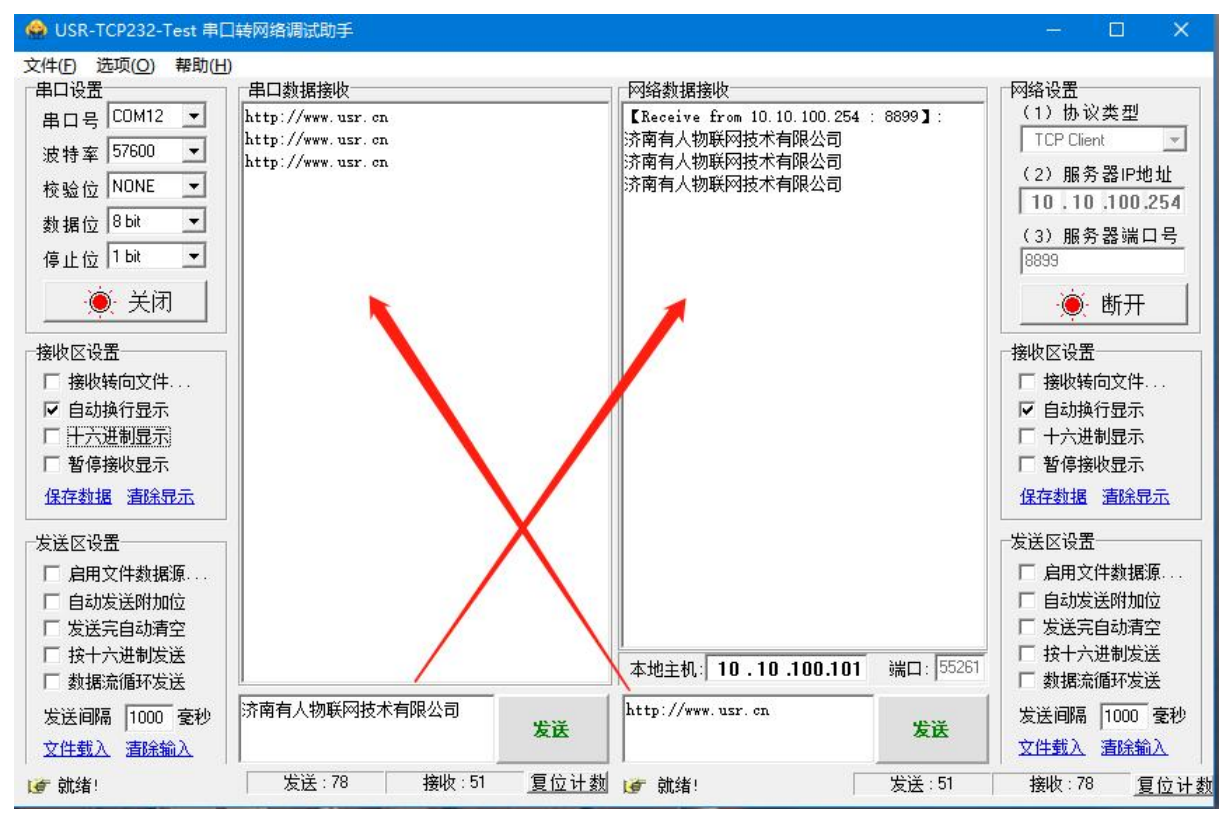

#### 1.6 基本测试常见问题

- <span id="page-8-0"></span>(1) 无法连接 wifi, 可能设置了 STA 模式, 无 wifi
- (2) 进不去内置网页
- (3) 串口接线错误,需要按照说明书中检查串口引脚接线
- (4) TCP server 模式无法建立连接,未关闭防火墙,禁用其他网卡
- (5) 数据乱码,串口波特率设置错误,未设置和串口设备一致的串口参数
- (6) Wifi 信号不好,需要接天线,中间尽量无障碍物

## <span id="page-8-1"></span>**二、常见用法**

2.1 USR-DR404 透传案例

<span id="page-8-2"></span>USR-DR404 AP 模式 4 种工作模式测试[:https://www.usr.cn/Faq/648.html](https://www.usr.cn/Faq/648.html) USR-DR404

基本测试通信和使用方案[:https://www.usr.cn/Faq/650.html](https://www.usr.cn/Faq/650.html) USR-DR404

与虚拟串口通信[:https://www.usr.cn/Faq/653.html](https://www.usr.cn/Faq/653.html)

USR-DR404 STA 模式连接路由器 4 种工作模式测试[:http://www.usr.cn/Faq/651.html](http://www.usr.cn/Faq/651.html)

<span id="page-8-3"></span>USR-DR404 连接虚拟串口通信测试:<http://www.usr.cn/Faq/653.html>

2.2 USR-DR404 连云平台案例

USR-DR404 连接有人云Modbus RTU 设备组态测试[:http://www.usr.cn/Faq/790.html](http://www.usr.cn/Faq/790.html) 2.3 USR-DR404 一对一透传案例

<span id="page-8-4"></span>两个USR-DR404 实现 AP 对STA 一对一透传测试[:http://www.usr.cn/Faq/652.html](http://www.usr.cn/Faq/652.html)

## <span id="page-8-5"></span>**三、常见问题排查方法**

- <span id="page-8-6"></span>3.1 串口无法传输数据
	- (1) 检查 485 A 和 B 接线是否正常,A 接A B 接 B。DB9 公头引脚定义 3 引脚是B ,7 引脚是A,5 引脚是GND。
	- (2) 检查 485 线是否接触良好,用万用表测试量是否导通。
	- (3) 检查 485 线是否中断,用万用表测试量线是否导通。
	- (4)485,单向传输数据,不允许双向同时传输数据。
- <span id="page-8-7"></span>3.2 网络连接异常
	- (1) 检查网线是否接触良好。
	- (2) 接交换机,检查交换机是否正常工作,IP 在同一网段。
	- (3) 接电脑,检查IP 是否设置同一网段。
	- (4) 接远程服务器,接能上网的路由器,DR404 设置DHCP 或者静态IP 和路由器 LAN IP 同网段。
	- (5) 接路由器,路由器工作是否稳定。
	- (6) DR404 的WANN 和 LANN IP 不能在同一网段。
- <span id="page-8-8"></span>3.3 进不去内置网页
	- (1) 检查WIFI 是否连接成功。

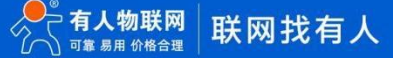

- (2) 清除浏览器所有缓存,更换浏览器。
- (3) 手机连接此WIFI 看看能否进入。
- (4) 默认IP 为 10.10.100.254,确认设备此时的 IP 是多少。
- <span id="page-9-0"></span>(5) 用户名和密码均为:admin。

#### 3.4 无法建立 TCP 连接

- (1) DR404 TCP server 电脑关闭防火墙和杀毒软件,禁用其他网卡。
- (2) DR404TCP server, 本地端口不为 0。电脑软件TCP client 远程服务器填DR404 IP, 远程端口填DR404 本地端口。
- (3) DR404TCP client , 远程服务器地址填电脑IP, 远程端口填电脑本机端口。 TCP CLIENT 的目标IP=TCP SERVER 的本地IP。
- (4) TCP CLIENT 的目标端口=TCP SERVER 的本地端口(这个端口可以随意设置,只要不是特殊端口或重复端口就可以)。
- (5) 两个DR404 要实现一对一对传,一个设置TCP server,另一个设置 TCP client。
- (6) DR404 TCP server,虚拟串口软件 TCP client。
- <span id="page-9-1"></span>(7) DR404 TCP client,虚拟串口软件 TCP server。
- 3.5 透传数据格式不对
	- (1) DR404 支持普通协议,是数据透传,串口发什么数据,网络收到什么数据。(DR404 也支持MDOBUS 网关功能,网络连接MODBUS TCP)
	- (2) DR404 每次发送的数据量,结合打包时间和打包长度,波特率,设置合理。
	- (3) DR404 串口参数要设置和设备串口参数一致。包括波特率、数据位、停止位、校验位。
	- (4) 透传模式,串口MODBUS RTU ,网络端MODBUS RTU; MODBUS 网关功能,串口MODBUS RTU ,网络端MODBUS TCP。

#### 3.6 MODBUS 网关无法读取数据

- <span id="page-9-2"></span>(1) 需要开启MODBUS TCP。
- (2) 网页串口参数,开启 MODBUS 轮询功能,超时时间 200ms 改大。
- (3) 网络软件设置合理的采集命令时间间隔,不要太快。
- <span id="page-9-3"></span>(4) 485 通讯,设置自由组帧时间间隔,可以通过 AT 命令设置成 50ms,以满足客户对于串口转发效率的需求,设置命令如下: AT+FUARTTE=normal,设置完成后,需要用恢复出厂设置命令使能上述设置: AT+RELD

#### 3.7 连接云平台设置问题

- (1) DR404WAN 口网线连接路由器,DE404 WAN 口设置DHCP 或静态IP。或者DE404 设置STA 模式连接一个可以上网的路由器。
- (2) 透传云上添加设备,使用ID 添加。
- (3) DR404 设置TCP client,远程服务器域名填透传云域名 clouddata.usr.cn 和远程端口号填 15000,开启注册包,注册包类型选 择 CLOUD, 设置透传云 20 位设备编号和 8 位通讯密码。

# <span id="page-10-0"></span>**四、更新历史**

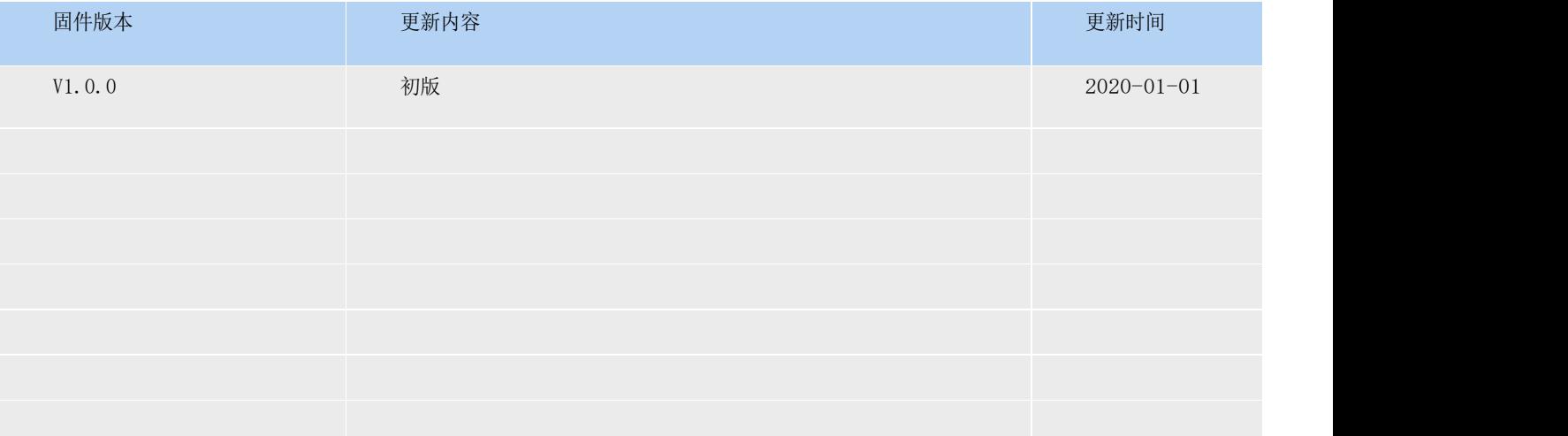

## <span id="page-11-0"></span>**五、联系方式**

公 司:济南有人物联网技术有限公司

地 址:济南市历下区茂岭山三号路中欧校友产业大厦 12、13 层有人物联网网

址: [https://www.usr.cn](https://www.usr.cn/)

用户支持中心[http://im.usr.cn](http://im.usr.cn/)

邮 箱:[sales@usr.cn](mailto:sales@usr.cn)

有人愿景:工业物联网领域的生态型企业

公司文化:有人在认真做事!

产品理念:简单 可靠 价格合理

有人信条:天道酬勤 厚德载物 共同成长

# 可信赖的智慧工业物联网伙伴

天猫旗舰店: https://youren.tmall.com 京东旗舰店: https://youren.jd.com 官 方 网 站:[www.usr.cn](https://www.usr.cn/) 技术支持工单: im.usr.cn 战略合作联络: [ceo@usr.cn](mailto:ceo@usr.cn) 软件合作联络: [console@usr.cn](mailto:console@usr.cn) 电话:0531-66592361

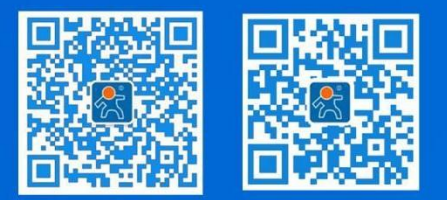